# **INSTRUCTIVO**

# **Constitución de Sociedades**

Versión 1.0 - 10.2023

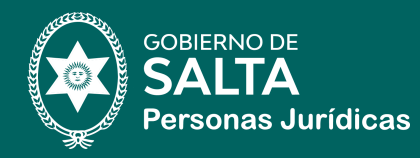

# **1 Flujo de trámite**

- Pasos Presentación del Trámite
- Flujograma del Trámite

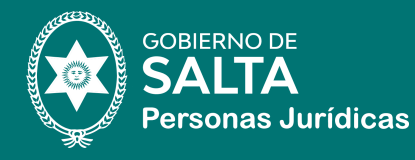

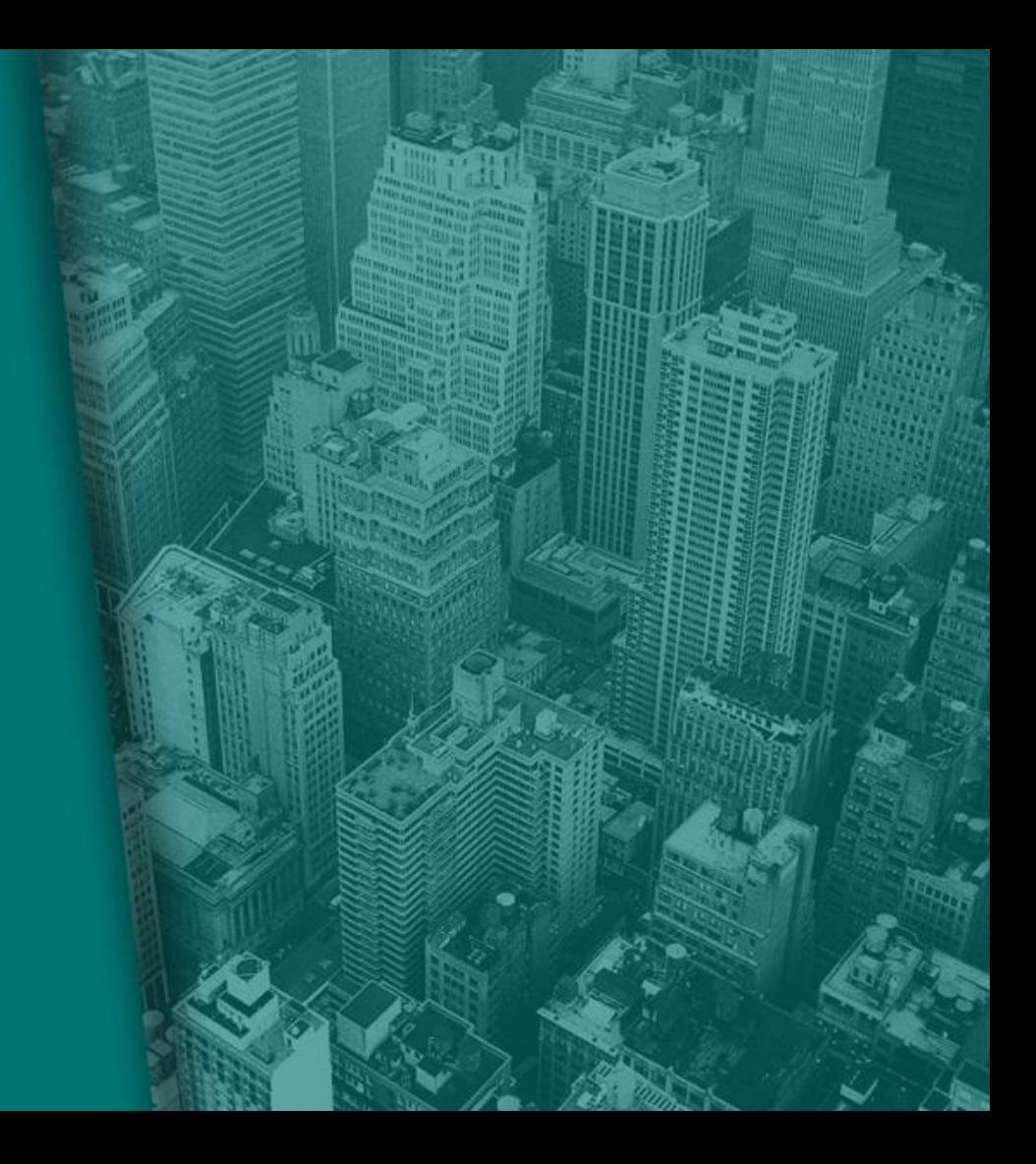

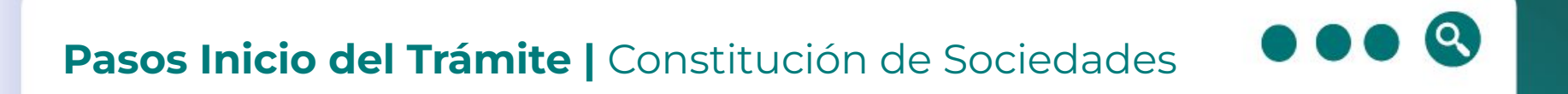

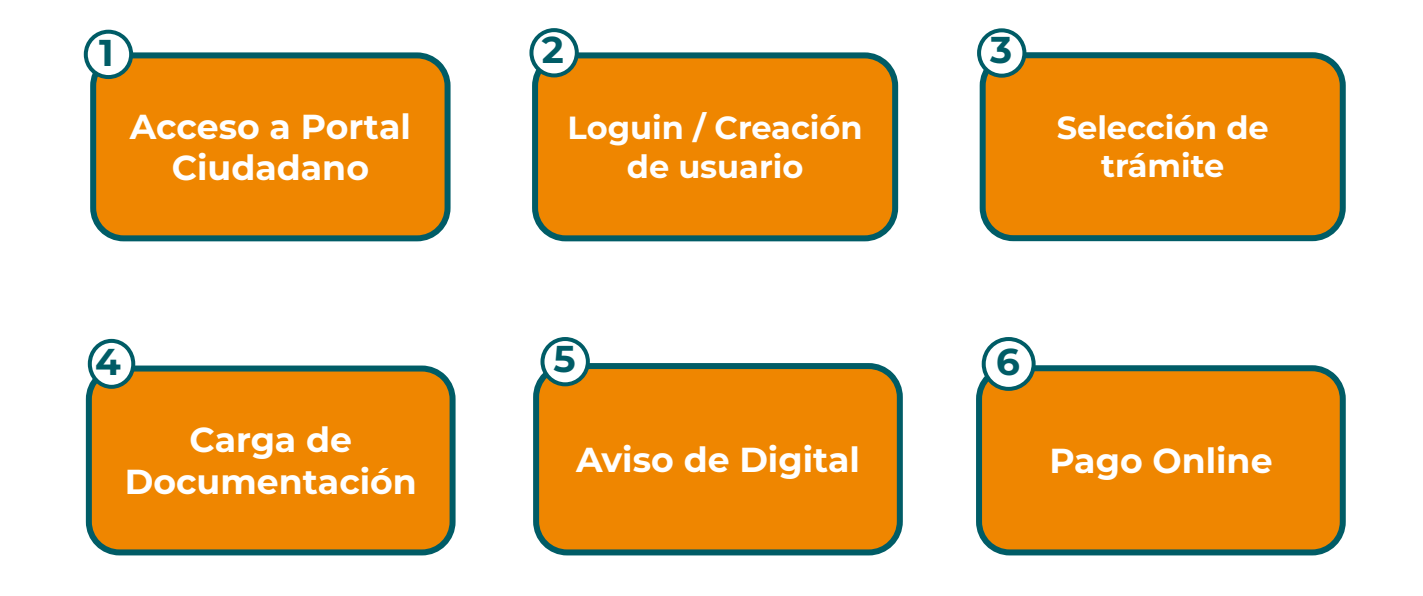

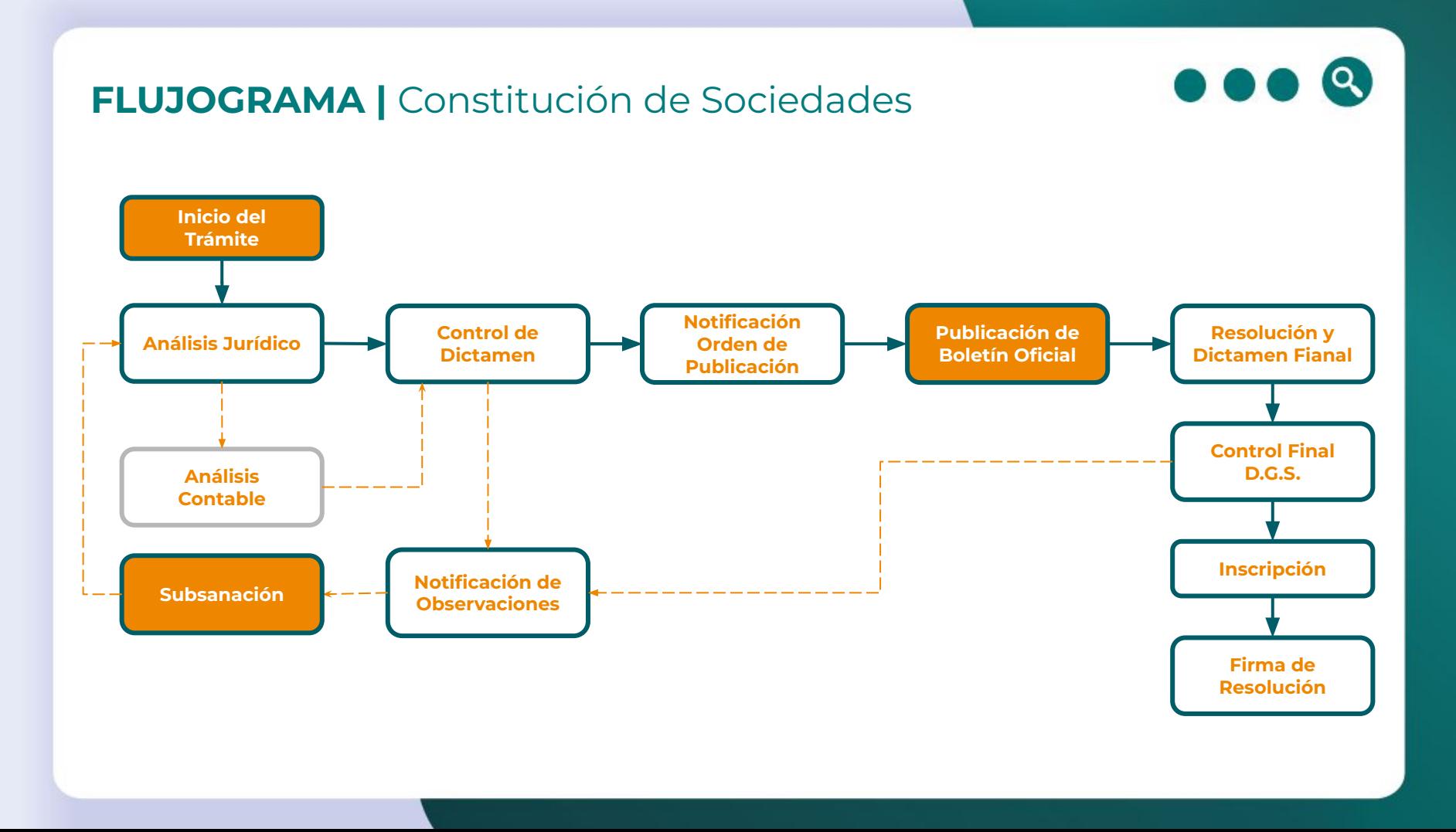

# **Acceso al Portal 2 Ciudadano**

- Loguin
- Creación y validación de cuenta
- Secciones Portal Ciudadano

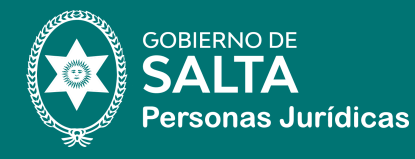

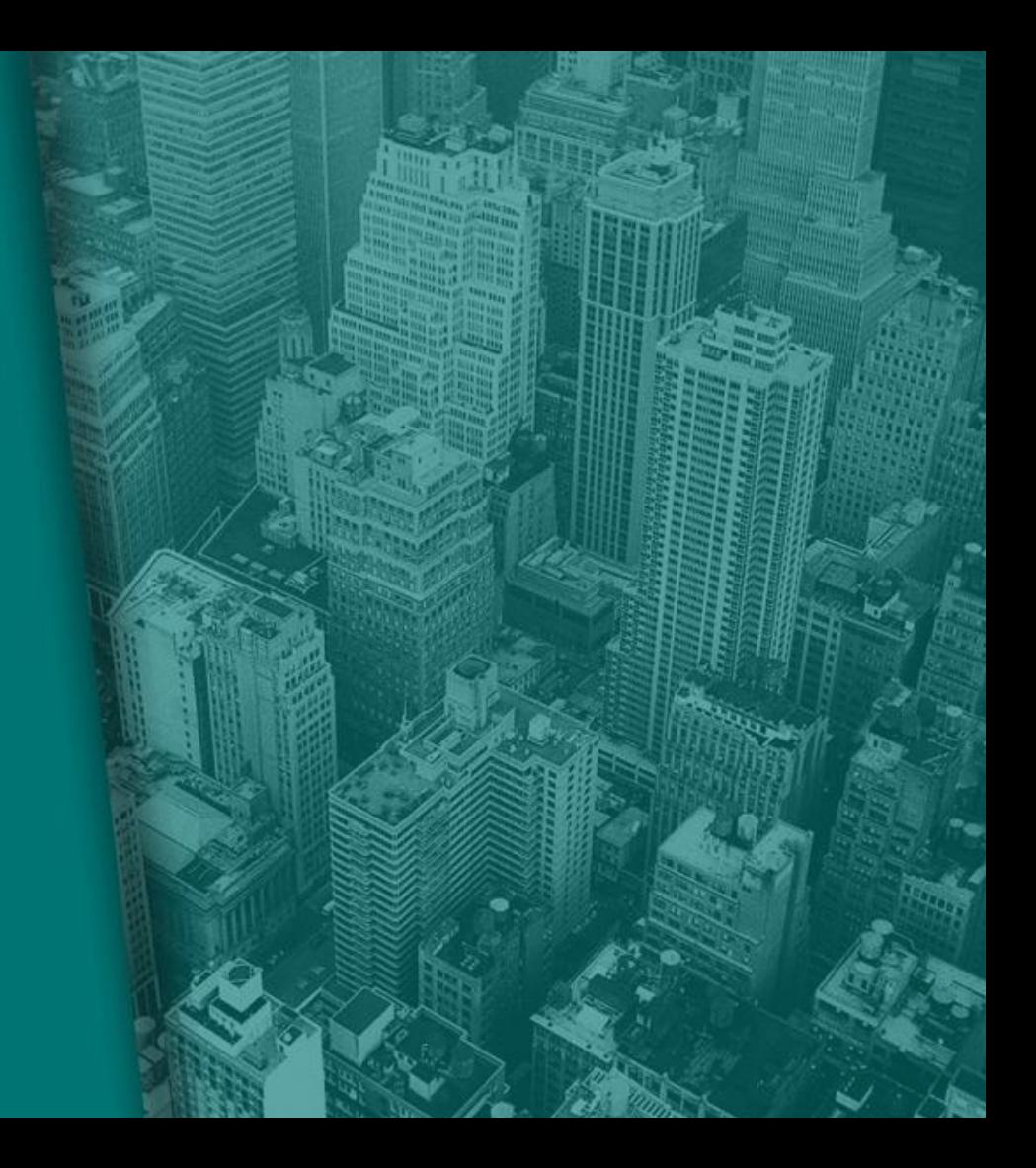

# **Portal Ciudadano |** Login

#### **Creación de Cuenta y Loguin**

Para ingresar a la plataforma el usuario deberá identificarse con su nombre de usuario y contraseña.

En el primer ingreso deberá seleccionar la opción **"crear cuenta"** para realizar el registro inicial.

**Link de acceso al módulo: <https://munidigital.com/citizen/pjsalta>**

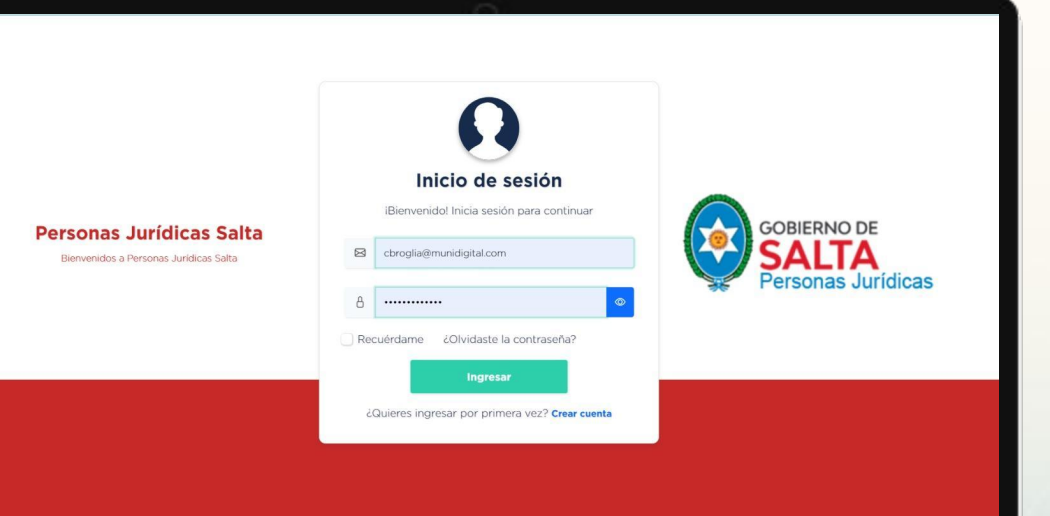

# **Portal Ciudadano |** Creación y validación de cuenta

#### **Registro de Usuario**

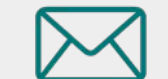

Para crear una cuenta, se deben indicar los datos personales y de contacto solicitados. Al presionar **"Aceptar"** se enviará un email de confirmación al correo registrado para para validar la cuenta.

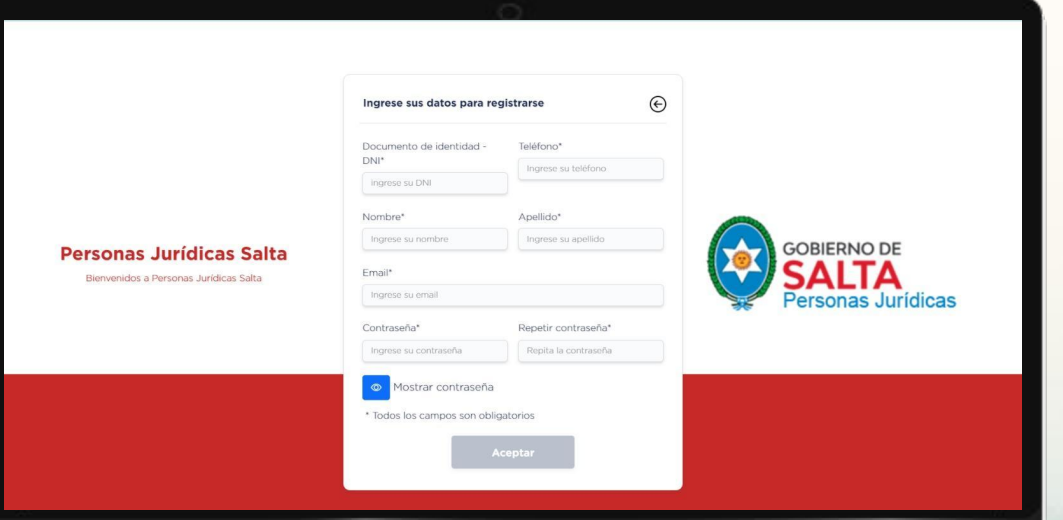

# **Portal Ciudadano | Secciones**

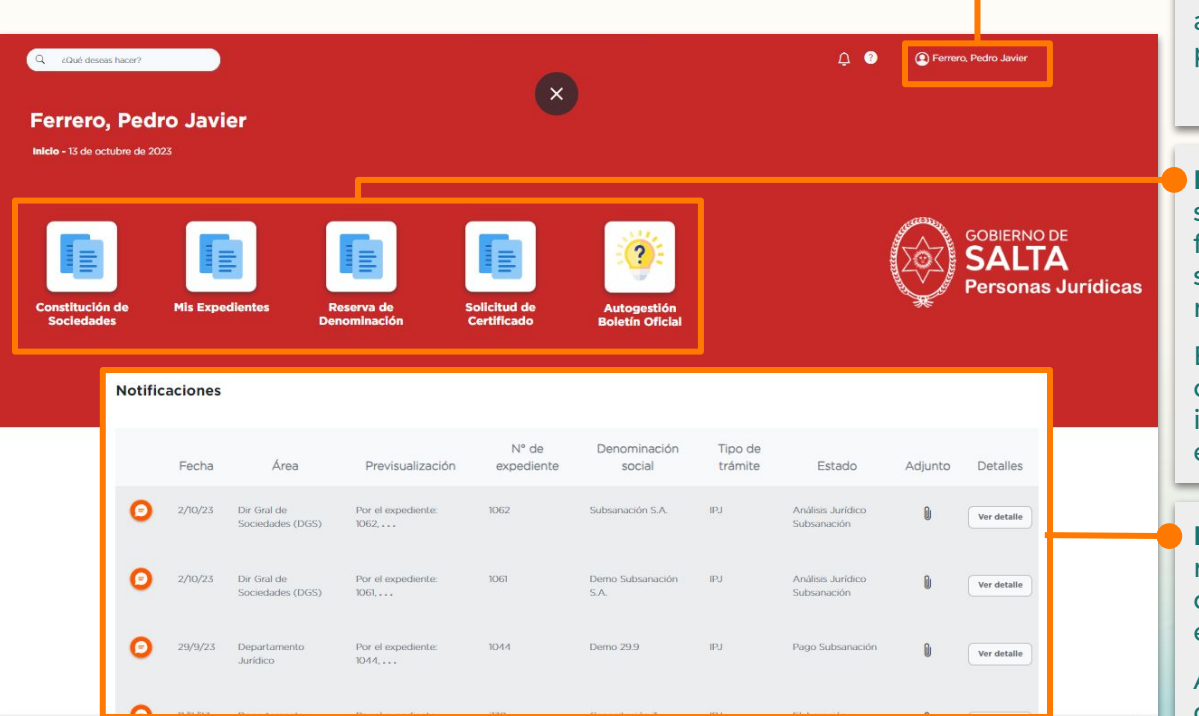

**Perfil:** seleccionando su nombre podrá acceder a actualizar su información personal, datos de contacto y contraseña.

**Botonera de trámites y servicios:** En esta sección podrá ingresar a los trámites, formularios y servicios disponibles. Se irán sumando nuevas funcionalidades de manera progresiva.

En la opción **"Mis Expedientes"** podrá consultar el estado de sus trámites iniciados, editar borradores y subsanar expedientes observados

**Bandeja de Notificaciones:** todas las notificaciones relacionadas a sus trámites digitales se enviarán al domicilio electrónico constituido.

Además, podrá visualizarlas en la bandeja de notificaciones del Portal Ciudadano.

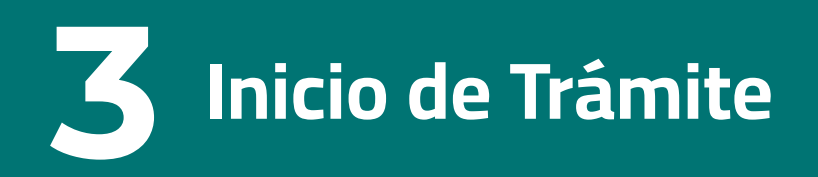

1. Datos del Autorizado 2. Carga de Documentación 3. Aviso Digital 4. Pagos 5. Finalización de Presentación

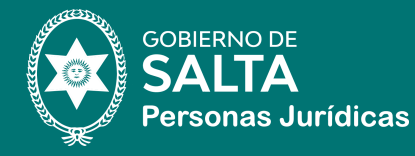

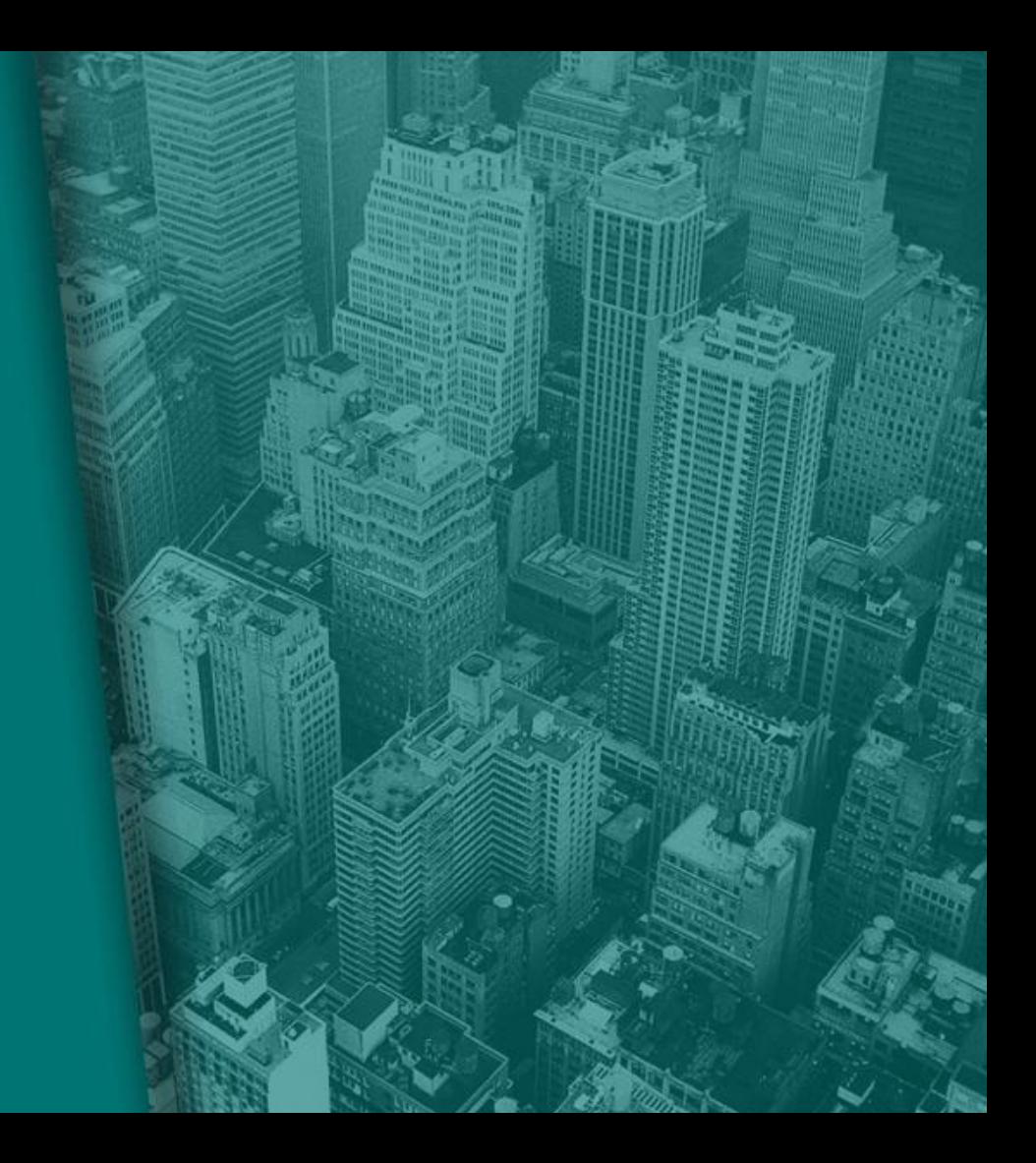

# **Portal Ciudadano |** Elección del trámite

#### **Elección del Trámite**

Para iniciar el trámite de **Constitución de Sociedades** deberá seleccionar el botón correspondiente en la botonera de trámites y servicios.

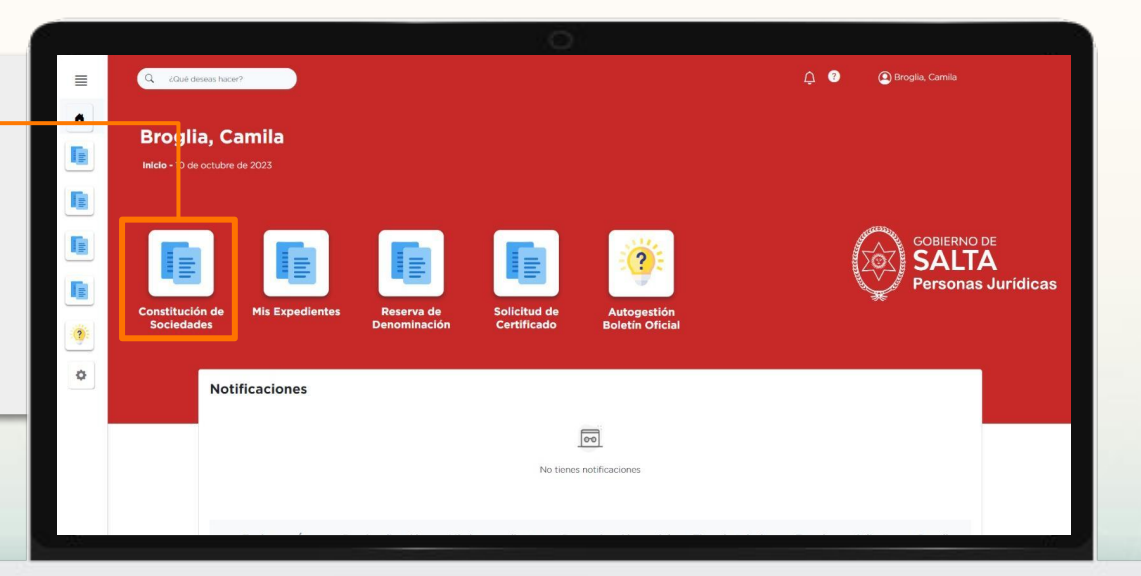

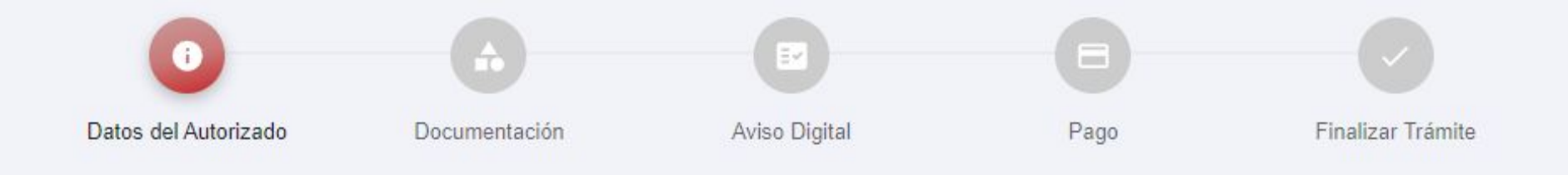

# **1. Datos del Autorizado**

# **PASO 1 |** Datos del Autorizado

#### **Datos del Autorizado**

En el primer paso del trámite se visualizarán los **datos del ciudadano registrado** en el Portal, pudiendo editar el domicilio electrónico constituido para el trámite.

En caso de que la **autorización para realizar el trámite** se haya otorgado por instrumento diferente al contrato constitutivo, deberá cargar el documento en el espacio habilitado en la parte inferior de la pantalla.

El documento deberá contar con **firma digital**. La plataforma cuenta con inteligencia artificial para detectar la validez de la firma.

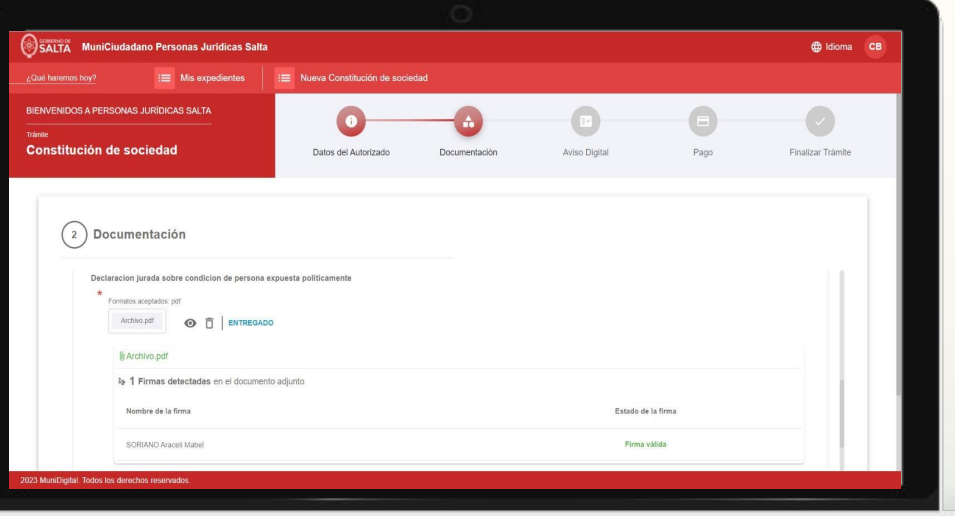

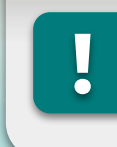

**IMPORTANTE:** Si algún dato se encuentra desactualizado deberá actualizar su perfil ingresando a través del botón con sus iniciales en la parte superior derecha de la pantalla.

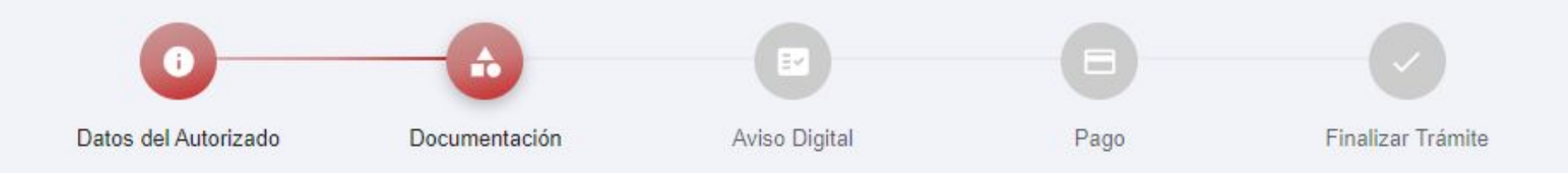

# **2. Carga de Documentación**

### **Paso 2 | Carga de Documentación**

#### **Carga de documentación**

En este paso se deberá cargar la documentación requerida para el inicio del trámite. Los documentos marcados con un **asterisco rojo** son requeridos para avanzar al siguiente paso.

La mayoría de la documentación requerida exige **firma digital**. En estos casos no se podrá cargar documentos que no contengan firma y el Sistema validará la validez de las firmas incorporadas a cada documento cargado.

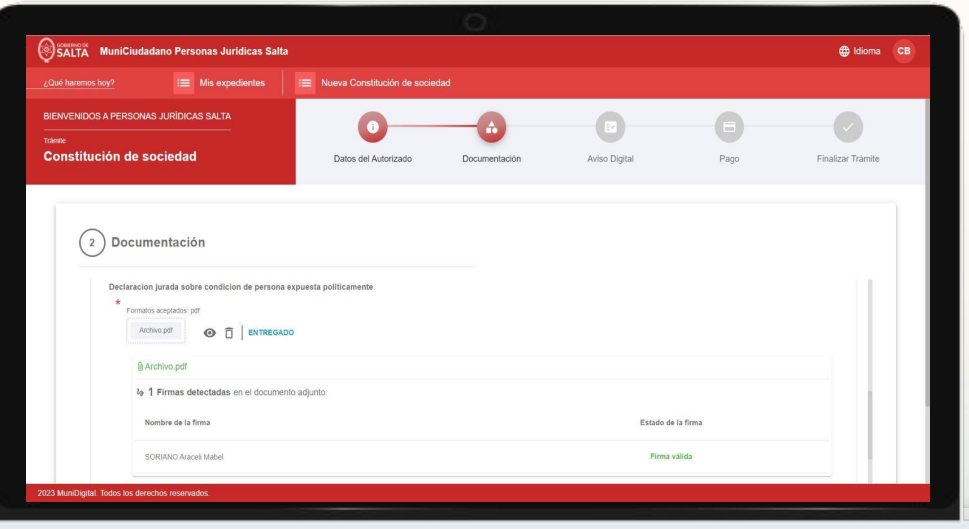

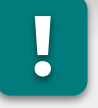

**IMPORTANTE:**Todos los documentos deberán cargarse en formato PDF y no deberán presentar dificultades para su **lectura.**<br>**Property**<br>*ectura.* 

# **Aclaraciones |** Tipo de Documentos a adjuntar

#### **Instrumento constitutivo**

El primer documento a cargar es el instrumento constitutivo de la sociedad (estatuto o contrato social). El documento deberá contar con firma digital en alguna de las siguientes variables:

- **Instrumento privado con certificación notarial digital**: firma ológrafa certificada por escribano público. En este caso, deberá cargarse el instrumento completo (con la foja notarial de certificación de firmas inclusive) en copia certificada digitalmente por escribano público.
- **Instrumento privado con firma digital de los socios:** firma digital de TODOS los socios en el instrumento. Dicha firma debe ser solicitada ante la Autoridad de Registro de AC-ONTI (token) o AC-MODERNIZACIÓN (software) de la República Argentina.
- **Instrumento público con certificación notarial digital:** primer testimonio de escritura pública del instrumento público otorgado por los socios, en copia certificada digitalmente por escribano público.

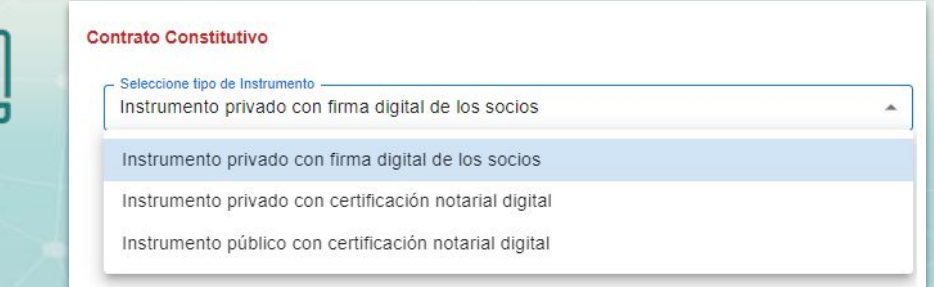

## **Aclaraciones |** Tipo de Documentos a adjuntar

#### **Declaración jurada de persona expuesta políticamente (DDJJ PEP):**

TODOS los miembros del órgano de administración deben acompañar el [formulario de declaración jurada](https://personasjuridicas.salta.gob.ar/assets/files/DECLARACION%20JURADA%20%20PEP%20UIF.docx) [de persona expuesta políticamente](https://personasjuridicas.salta.gob.ar/assets/files/DECLARACION%20JURADA%20%20PEP%20UIF.docx) completo (sin editar su contenido) con sus firmas en alguna de las siguientes modalidades:

- **Formulario de DDJJ PEP con certificación notarial digital:** firma ológrafa certificada por escribano público en formato físico. En este caso, deberá cargarse el instrumento completo (con la foja notarial de certificación de firmas inclusive) en copia certificada digitalmente por escribano público.
- **Formulario de DDJJ PEP con firma digital de los administradores:** firma digital de cada administrador en su DDJJ PEP individual. Dicha firma debe ser solicitada ante la Autoridad de Registro de AC-ONTI (token) o AC-MODERNIZACIÓN (software) de la República Argentina.

#### **Acreditación de integración de capital social:**

Debe realizarse de alguna de las tres maneras:

- **Depósito bancario:** en este caso deberá subir a la plataforma el comprobante de depósito bancario.
- **Certificación contable:** legalizada ante el Consejo Profesional de Ciencias Económicas con firma digital.
- **Acta notarial**: en copia certificada digitalmente por escribano público.

### **Aclaraciones |** Tipo de Documentos a adjuntar

#### **Documentación Complementaria**

En esta sección podrá cargar otro tipo de documentación no listada que sea requerida o considere necesaria para iniciar el trámite de constitución. Podrá cargar la cantidad documentos que sea necesaria.

Para cargar un documento en esta sección deberá primero indicar la **descripción del documento**, luego presionar el botón **"AGREGAR"** y finalmente **adjuntar el documento correspondiente**.

#### **IMPORTANTE:**

**1.** Los documentos que tengan firma ológrafa sin certificar digitalmente serán **rechazados** por el equipo técnico de la Subsecretaría.

**2.** En los casos en que el instrumento constitutivo se haya celebrado por instrumento público, se deberá acompañar en esta sección el **Formulario "FO6"** que acredita el pago de tasas y sellados.

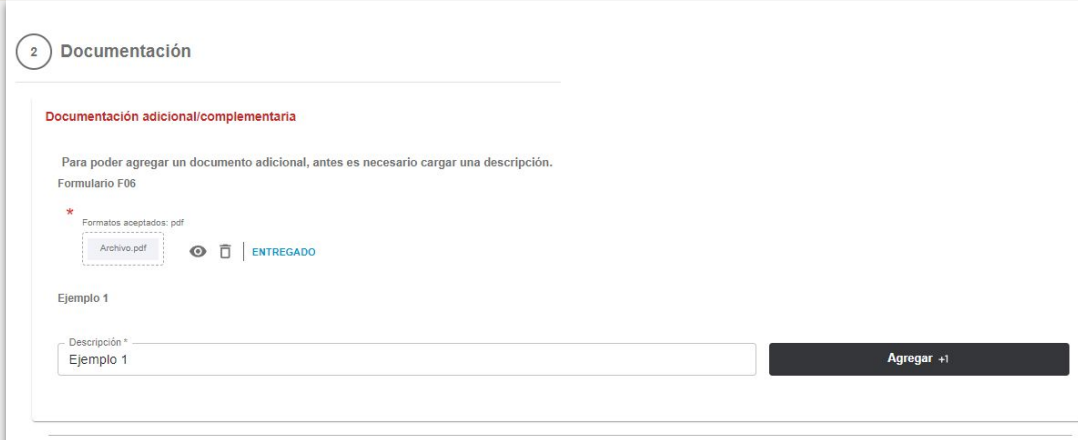

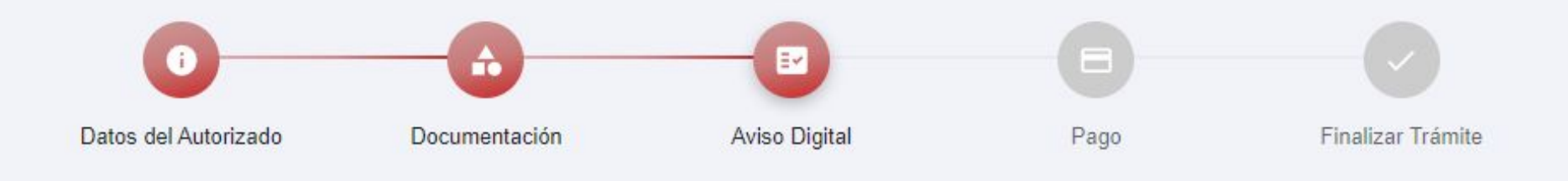

# **3. Aviso Digital**

# **Aviso Digital |** Presentación

# **Aviso Digital:**

En este apartado deberá completar los datos requeridos en cada campo a los fines de generar el aviso a publicar en el Boletín Oficial y calcular las Tasa de Servicio.

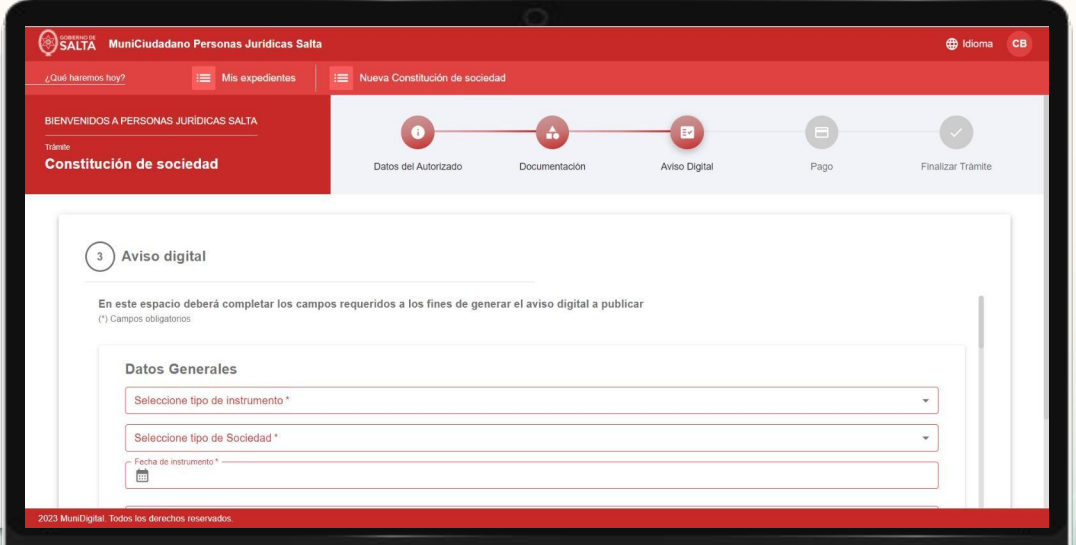

# **Aviso Digital |** Datos a informar

#### **1. DATOS GENERALES**

En esta Sección deberá informar los siguientes datos de la Sociedad:

- **a) Tipo de Instrumento Constitutivo** (seleccionar)
- **b) Tipo de Sociedad** (se encuentran disponibles: S.A., S.R.L, S.A.U y S.A.S.)
- **c) Fecha del instrumento constitutivo** (seleccionar)
- **d) Lugar de celebración del instrumento constitutivo** (seleccionar)
- **e) Denominación Social** (incluir sigla del tipo societario)
- **f) Sede Social:** i)Calle / Barrio y Manzana; ii) Número/Lote; iii) Piso (opcional); iv) Departamento/Oficina (opcional) y v) Ciudad.
- **g) Plazo de Duración** (1 a 99 años)
- **h) Objeto Social:** se deberá indicar de manera íntegra el objeto social estipulado en el instrumento constitutivo o estatuto. Para evitar errores se recomienda copiar y pegar el artículo correspondiente.
- **i) Cierre de ejercicio** (elegir mes y año)

## **Aviso Digital |** Datos a informar

#### **2. CAPITAL SOCIAL**

En esta Sección deberá informar los siguientes datos del Capital Social:

- **a) Monto del Capital Social**
- **b) Cantidad de cuotas o acciones sociales**
- **c) Fecha del instrumento constitutivo**
- **d) Tipo de acciones o cuotas, valor nominal y cantidad de votos** (copiar de contrato o estatuto)
- **e) Modo de Integración** (copiar de contrato o estatuto)

#### **3. DATOS DE LOS SOCIOS**

Para agregar un socio deberá seleccionar si es Persona Jurídica o Física y seleccionar el botón de **Agregar (+1)**.

Los datos a indicar de cada socio son los siguientes: i. Nombre y Apellido, ii. Documento de Identidad, iii. CUIT (incluye validador), iii. Nacionalidad, iv. Domicilio constituido, v. Fecha de Nacimiento, vi, Cantidad de acciones suscritas, vii. Profesión, vii. Estado Civil.

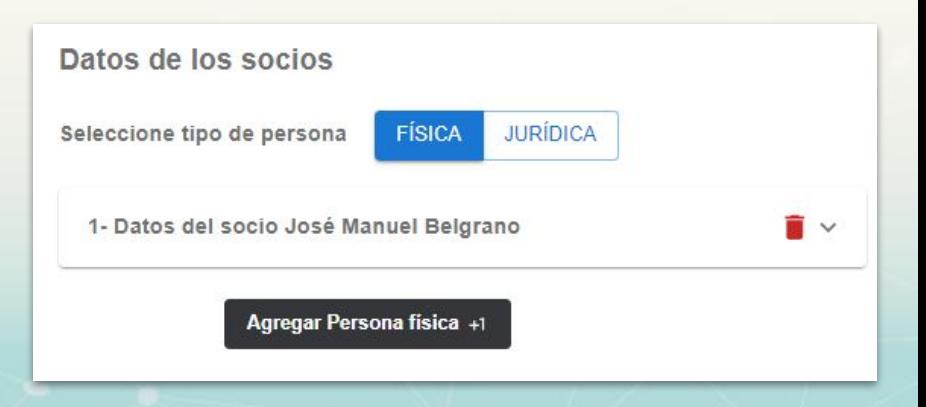

# **Aviso Digital | Datos a informar**

#### **4. ADMINISTRACIÓN**

En esta Sección deberá informar el **modo de organización** del órgano de administración de la sociedad, se recomienda copiar y pegar la parte pertinente del estatuto o contrato social.

Además, deberá cargar los datos de cada uno de los miembros del órgano de administración. Para agregar un administrador deberá seleccionar el botón **"Agregar Administrador +1"** y completar sus datos. Deberá repetir esta operación todas las veces que corresponda.

#### **5. SINDICATURA**

En primer lugar deberá informar si se establece o prescinde de la sindicatura (selector).

En caso de que se establezca, deberá cargar los datos de cada uno de los síndicos. Para ello deberá seleccionar el botón **"Agregar Sindico +1"** y completar sus datos. Deberá repetir esta operación todas las veces que corresponda.

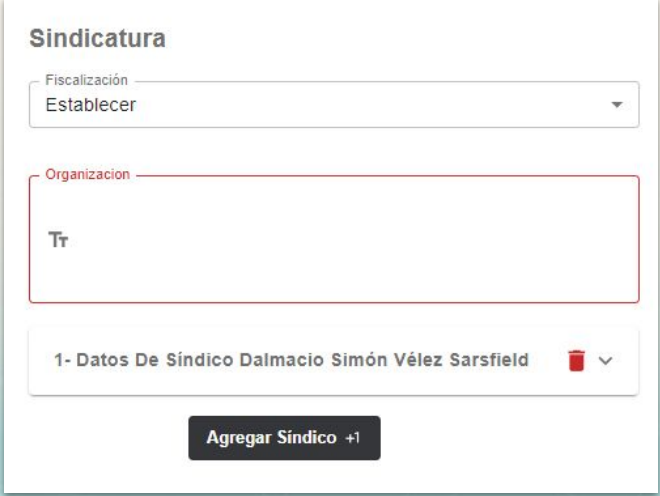

## **Aviso Digital |** Descarga PDF y control de información

Al finalizar la carga de los datos se habilitará un botón para descargar el aviso generado en formato PDF.

Antes de continuar con el trámite es muy importante **descargar el aviso y controlar todos los datos**. Una vez generadas las tasas y sellados no se podrá corregir la información.

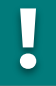

**IMPORTANTE:** si al finalizar la carga de información no se habilita el botó "Descargar PDF" ni el botón "Siguient controle que todos los campos requerid se encuentren completos.

Recuerde que deben registrarse los date de todos los socios y administradores través del botón "Agregar +1" de cad sección.

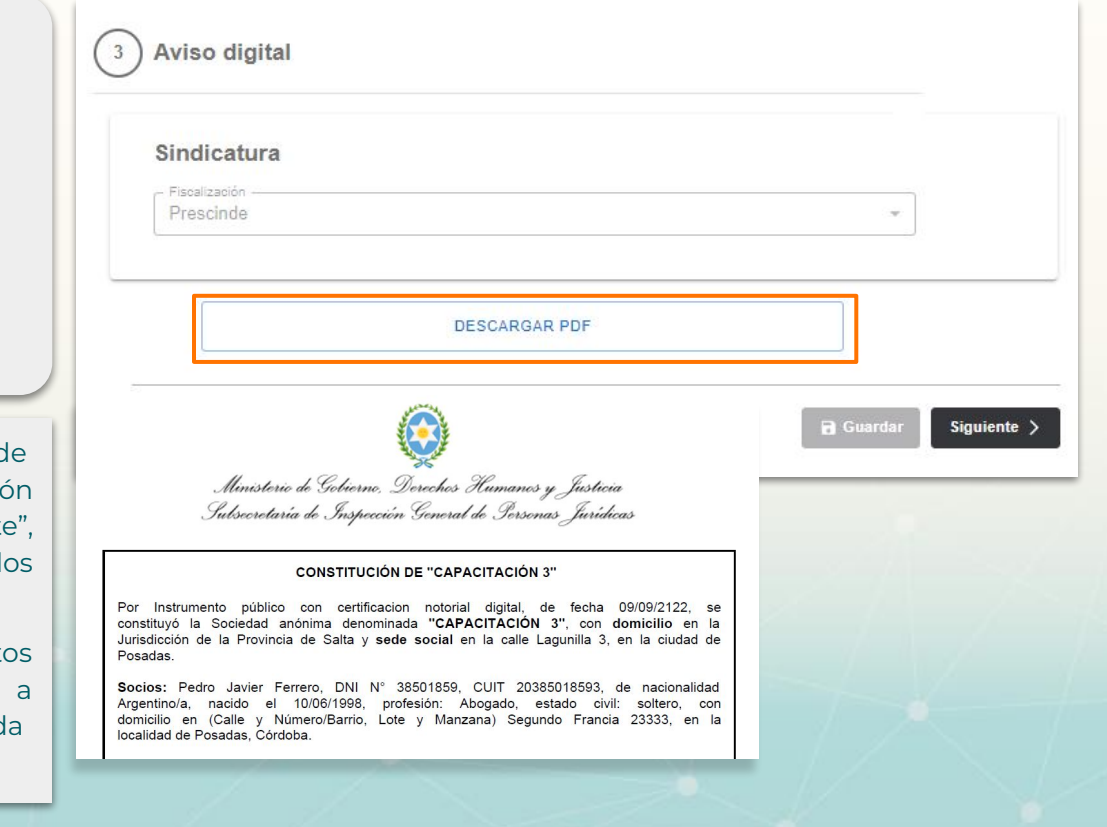

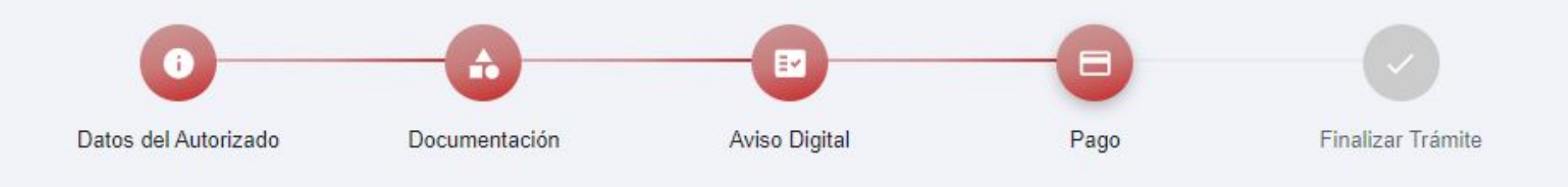

**4. Pagos**

### **Pagos | Rentas o Link de pagos**

El Sistema **calculará de manera automática** los montos de las tasas y sellados a pagar para iniciar el trámite.

Para pagar cada uno de los conceptos deberá seleccionar los **botones de pago**, estos lo redireccionará a las pasarelas de pago donde podrá abonar a través de los distintos medios de pago disponibles.

Al finalizar los pagos se habilitará el botón para **finalizar la presentación**.

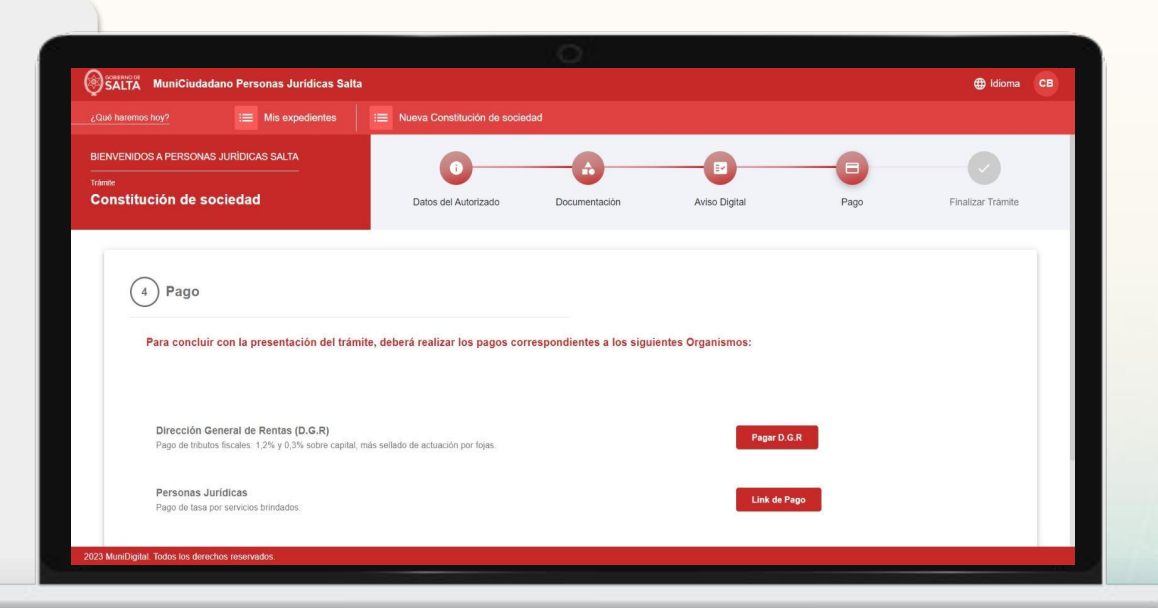

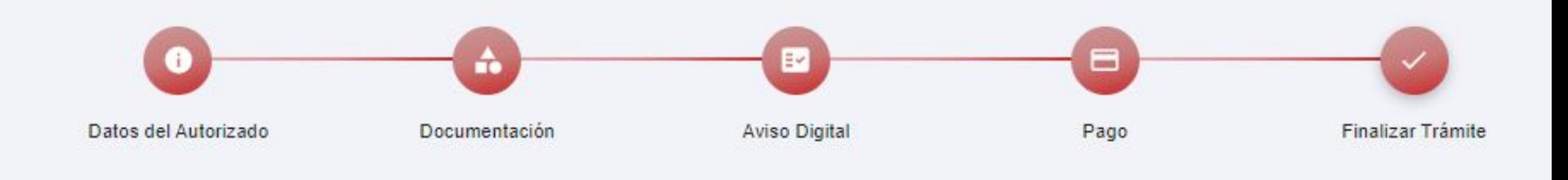

# **5. Finalizar presentación**

### **Finalización de Presentación**

Al finalizar los pagos se habilitará el botón para **finalizar la presentación**.

El Sistema le Permitirá descargar un **Certificado de Inicio del Trámite** con el número de Expediente.

Podrá consultar el estado de su trámite ingresando a la sección **"Mis Expedientes"** en el Portal Ciudadano.

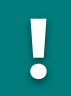

**IMPORTANTE:** el certificado emitido al finalizar la presentación no tiene validez a los fines de su presentación ante A.F.I.P.

Para obtener un Certificado válido para solicitar el CUIT provisorio deberá solicitarlo a través del formulario de **"Solicitud de Certificado"** disponible en el Portal de Trámites.

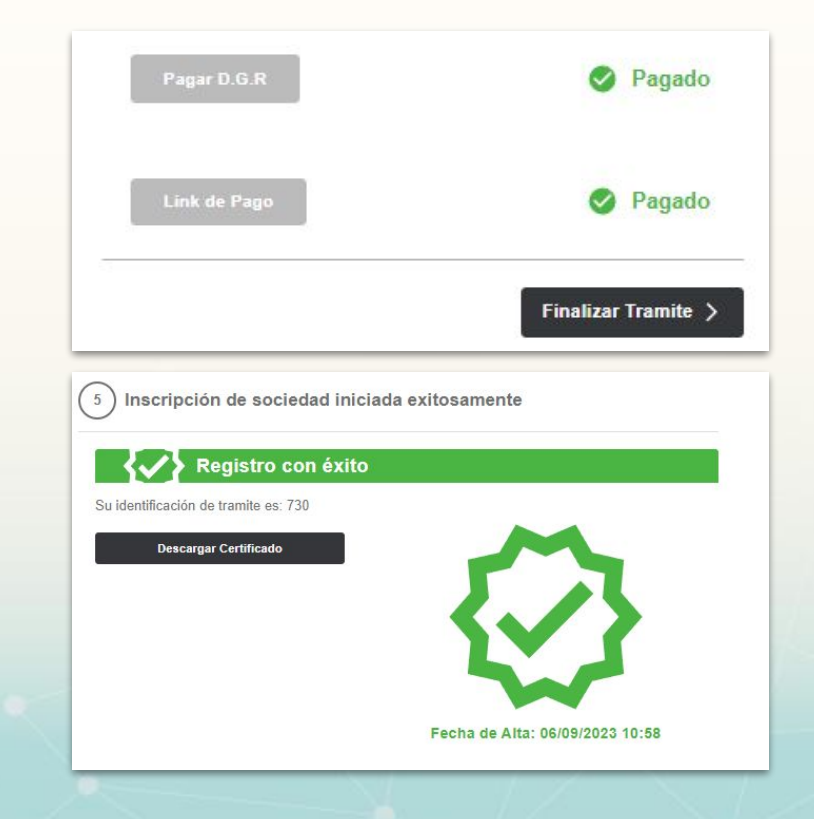

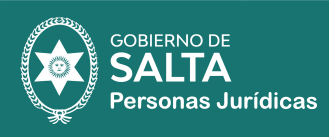

т

**WE WE HELDER**